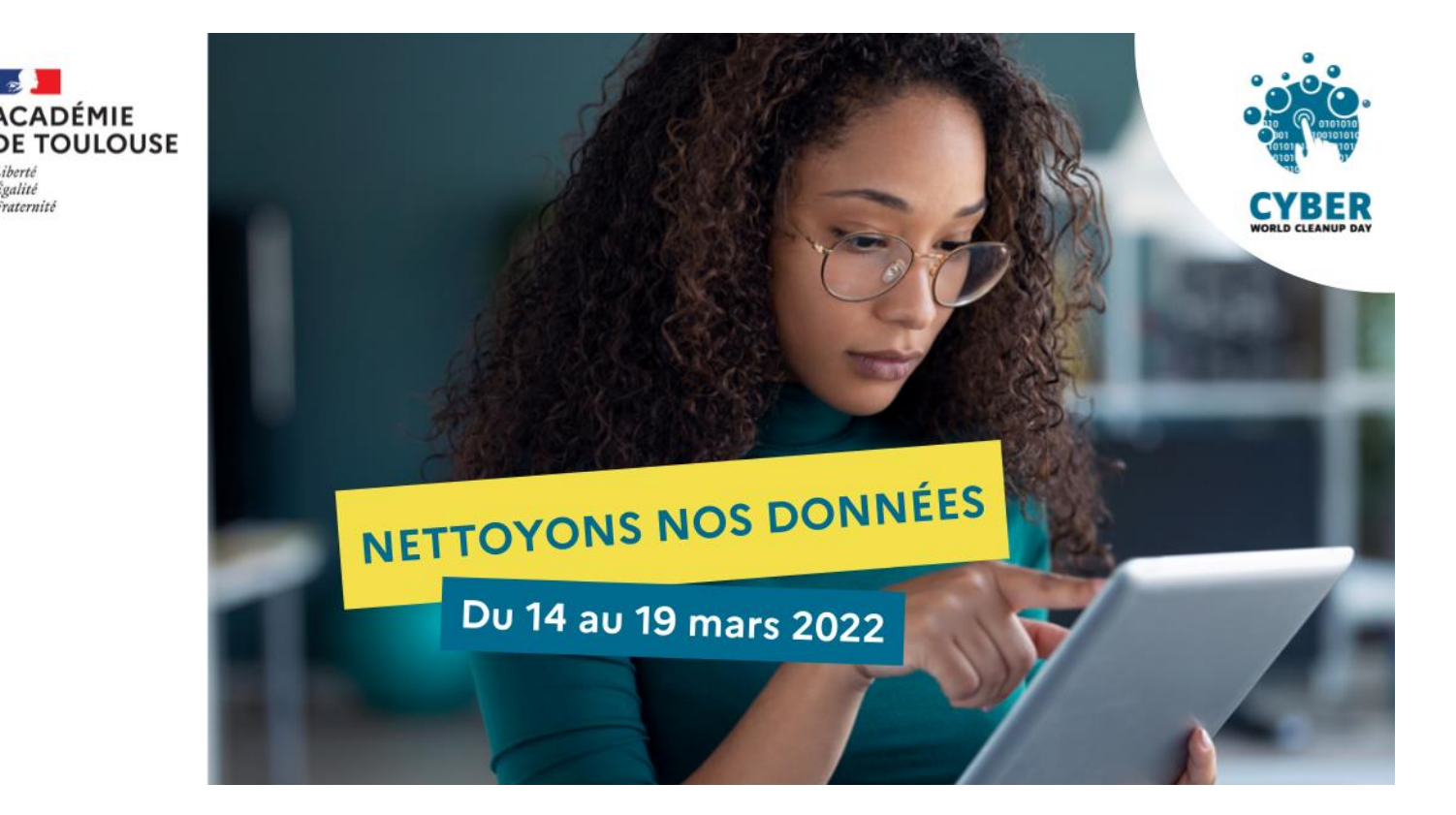

Évalité raternite

# Guide pratique et pédagogique pour une action en établissement scolaire

Direction de région académique du numérique pour l'éducation

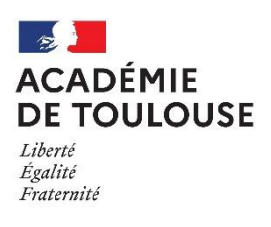

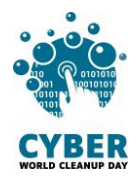

## Table des matières

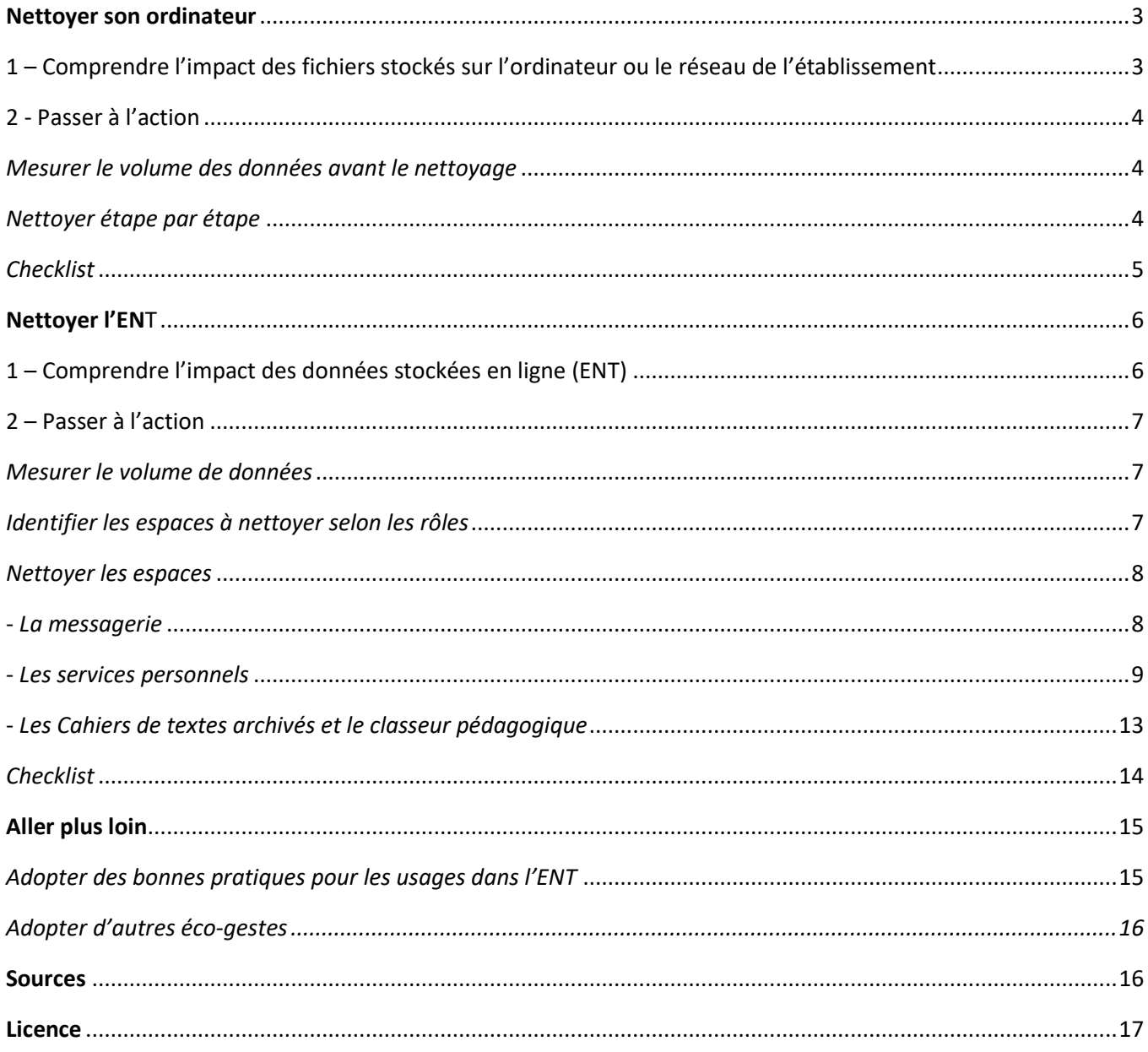

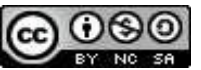

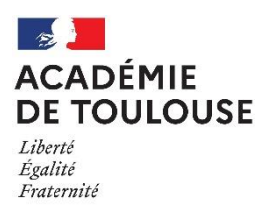

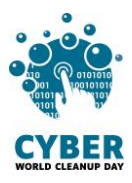

## <span id="page-2-0"></span>Nettoyer son ordinateur

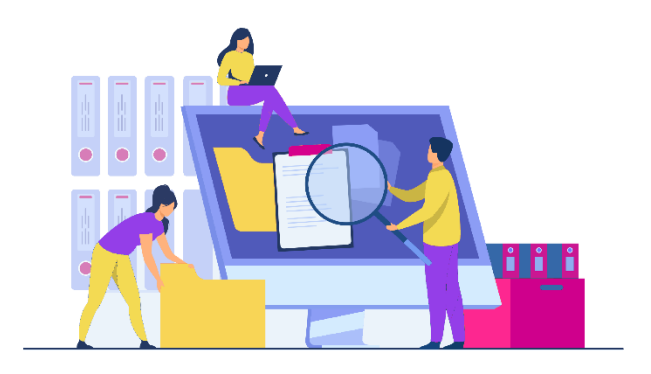

## <span id="page-2-1"></span>1 – Comprendre l'impact des fichiers stockés sur l'ordinateur ou le réseau de l'établissement

Tout ce qui est enregistré sur votre ordinateur **consomme de la mémoire et de la puissance** et peut donc le ralentir, en particulier si ces fichiers sont enregistrés sur votre bureau. Trier, ranger et supprimer permet à votre ordinateur de libérer de l'espace et donc aussi de gagner en performances. [Source](#page-15-1)

L'enjeu de la suppression des données sur son ordinateur est le **prolongement de la durée de vie de votre appareil.** Plus vous allez conserver de l'espace sur votre machine, moins elle ralentira et plus vous serez en **capacité de faire les mises à jour de logiciels et de système d'exploitation requises à son bon fonctionnement.** Alors que l'empreinte de la fabrication du matériel compte pour 78% de l'empreinte carbone [\(](https://www.arcep.fr/uploads/tx_gspublication/etude-numerique-environnement-ademe-arcep-volet02_janv2022.pdf)[Source](https://www.arcep.fr/uploads/tx_gspublication/etude-numerique-environnement-ademe-arcep-volet02_janv2022.pdf)), il est fondamental de trouver des mécanismes pour prendre soin de ses équipements pour en allonger la durée de vie.

> *Selon vous, quelle est la part de l'impact carbone des ordinateurs parmi l'ensemble des équipements numériques ?*

Les ordinateurs représentent plus de 37% de l'impact carbone (sur l'ensemble du cycle de vie : fabrication à la fin de vie) de l'ensemble des terminaux.

Arrivent en 2ème position les téléphones avec presque 23%, puis les téléviseurs à 14%. [Source](https://www.arcep.fr/uploads/tx_gspublication/etude-numerique-environnement-ademe-arcep-volet02_janv2022.pdf)

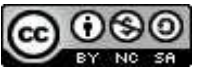

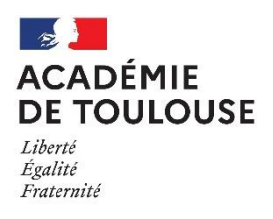

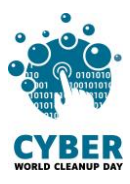

## <span id="page-3-0"></span>2 - Passer à l'action

### Mesurer le volume des données avant le nettoyage

<span id="page-3-1"></span> Sur **Windows 10** : Allez dans le menu "Démarrer" > "Paramètres" > "Système" > "Stockage". Une liste vous présente l'utilisation de votre espace de stockage par catégorie de fichier.

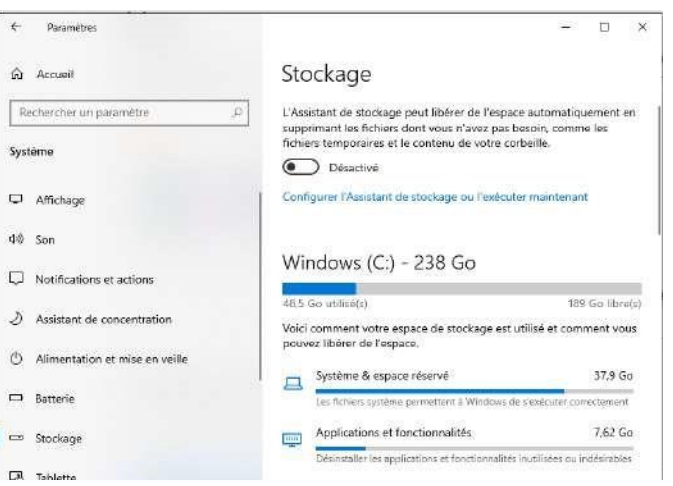

Remarque : vous pourrez supprimer les fichiers système dans cette interface.

 Le volume de données stockés dans **les espaces du réseau de l'établissement** n'est pas accessible. Il faudra recourir à une astuce : **créer un dossier « corbeille Cybercleanup »**. Les fichiers à supprimer seront placés dans ce dossier dont le volume sera mesuré avant sa suppression.

#### <span id="page-3-2"></span>Nettoyer étape par étape

#### # Organiser les fichiers

Réorganiser vos fichiers vous aidera à identifier ceux qui vous sont réellement utiles et facilitera donc le tri. Vous pouvez trier par période, projet, type de fichier ou tout autre critère qui vous semble pertinent. Ouvrez chaque fichier et demandez-vous s'il vous est utile. Si ce n'est pas le cas, direction le dossier « corbeille CyberCleanUp » !

#### # Trier les images, les vidéos et les fichiers audio

Les fichiers multimédia (photos, vidéos, audios) peuvent être plus lourds, mais bien souvent ce qui prend de la place, ce sont les doublons, et les fichiers que vous ne consultez plus.

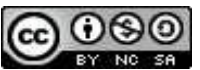

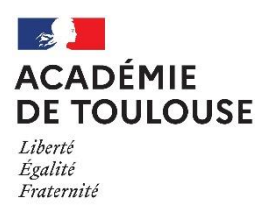

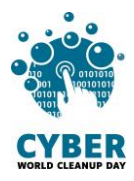

Identifiez les photos floues, les vidéos ratées ou obsolètes et supprimez-les (ou placez-les dans le dossier « corbeille CyberCleanUp). Si vous avez photographié ou filmé plusieurs fois au même moment, ne gardez que les meilleurs clichés ! Faites de même pour les fichiers audio (musique ou enregistrements).

#### # Prendre conscience et mesurer

En triant vos fichiers, vous les avez déplacés dans le dossier **« corbeille CyberCleanUp »** ou dans la corbeille. Il est temps d'ouvrir ce dossier pour analyser la typologie des fichiers supprimés. Peut-être de quoi vous donner des idées pour une meilleure gestion à l'avenir?

C'est l'heure de relever le poids total des fichiers à supprimer en faisant simplement "Clic droit" /" Propriétés" sur le dossier « corbeille CyberCleanUp » que vous avez créé. N'oubliez pas ensuite de supprimer le dossier puis de vider votre corbeille !

#### <span id="page-4-0"></span>**Checklist**

- ❏ Organiser et trier nos fichiers
- ❏ Trier nos photos et vidéos
- ❏ Analyser la typologie des fichiers à supprimer
- ❏ Mesurer les données à supprimer (avant ou après)

#### Bravo ! Vous avez nettoyé votre ordinateur !

N'oubliez pas de consigner vos résultats dans la fiche remontée par participant

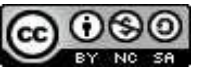

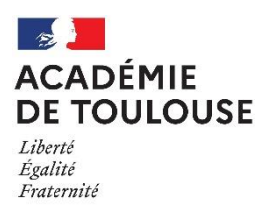

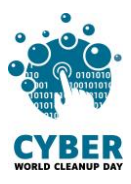

## <span id="page-5-0"></span>Nettoyer l'ENT

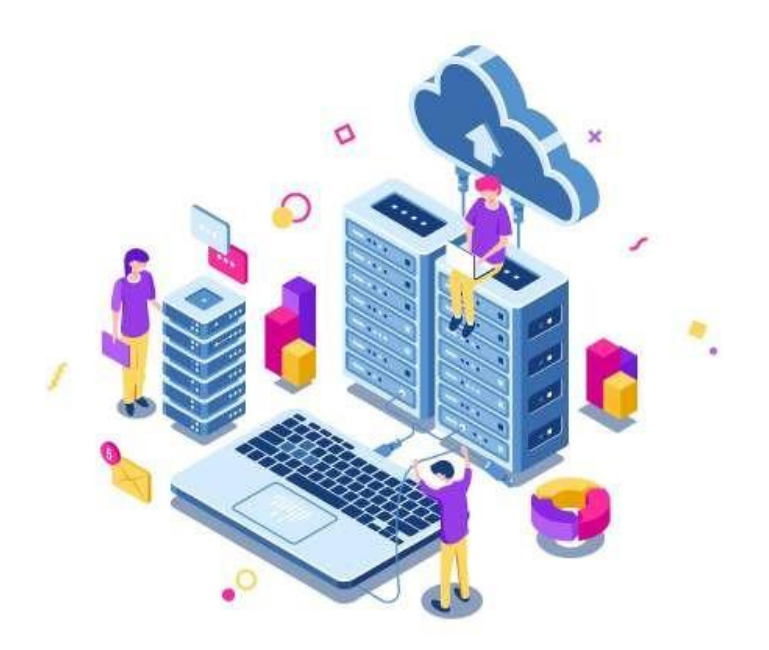

## 1 – Comprendre l'impact des données stockées en ligne (ENT)

<span id="page-5-1"></span>Le Cloud n'est pas immatériel : **les données sont stockées dans des data centers**, qui sont énergivores. L'ENT peut être considéré comme un Cloud, toutes les données sont stockées sur les serveurs de la société qui le gère.

Des alternatives pour réduire l'impact écologique des data centers existent. Pour les systèmes de refroidissement, au lieu d'utiliser du gaz ou du charbon, il est possible d'utiliser des énergies renouvelables. Ou encore, il est possible de réutiliser la chaleur produite par les data centers pour chauffer des immeubles ou établissements publics.

**[Source](#page-15-1)** 

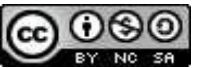

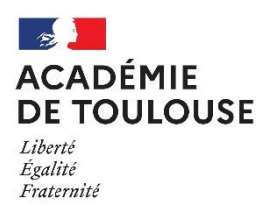

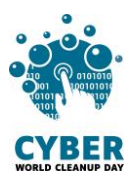

## <span id="page-6-0"></span>2 – Passer à l'action

## <span id="page-6-1"></span>Mesurer le volume de données

Le volume de données n'est pas accessible pour toutes les fonctionnalités de l'ENT. Pour pouvoir mesurer l'impact de votre action de nettoyage, il est nécessaire de relever le volume de données total **avant** et **après** le nettoyage. **L'administrateur de l'ENT** doit se rendre dans l'interface d'administration. Il faudra consigner la valeur avant nettoyage et la valeur après nettoyage. Il est nécessaire d'attendre au moins 24/48 heures après le nettoyage avant de relever le volume car la suppression effective peut prendre du temps.

#### Accès : Administration > Quotas > **Etablissement**

Vous êtes ici : Gestion portail > Quotas > Établissement

**Contract Contract Contract** 

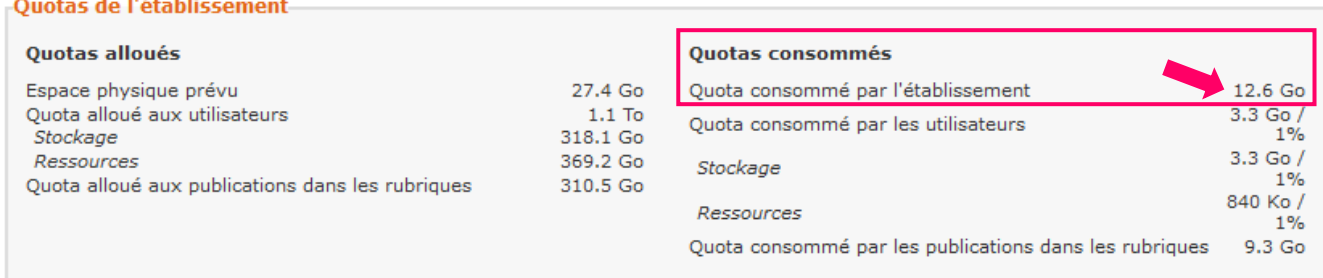

## <span id="page-6-2"></span>Identifier les espaces à nettoyer selon les rôles

Selon que vous soyez élève, professeur, personnel ou administrateur, vous avez la possibilité de nettoyer différents espaces dans l'ENT. Voici un tableau qui présente les espaces à nettoyer en fonction des rôles :

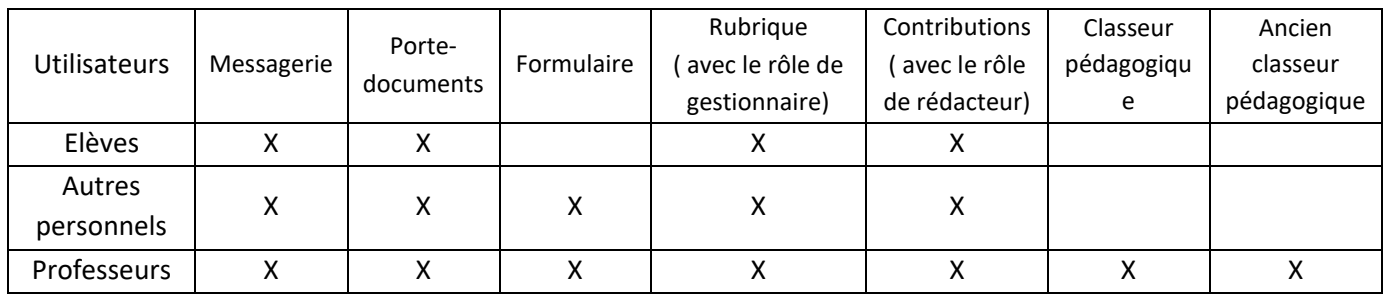

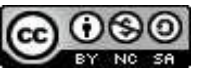

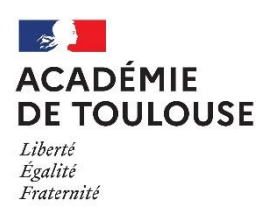

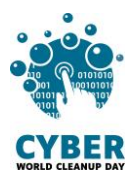

## <span id="page-7-0"></span>Nettoyer les espaces

#### <span id="page-7-1"></span>La messagerie

# Trier, ranger les messages

Les messages de la boîte de réception sont stockés plusieurs années. Il est possible de commencer le nettoyage par un tri par date (1).

Si vous souhaitez garder des messages, vous avez la possibilité de créer des dossiers et des sous-dossiers (2). Le dossier créé se place à la suite des autres vous pouvez ensuite le déplacer en le glissant/déposant à l'endroit souhaité dans l'arborescence des dossiers ou dans un autre dossier pour créer un sousdossier.

Pour ranger un ou plusieurs messages, il faut le ou les sélectionner et cliquer sur « ranger » (3).

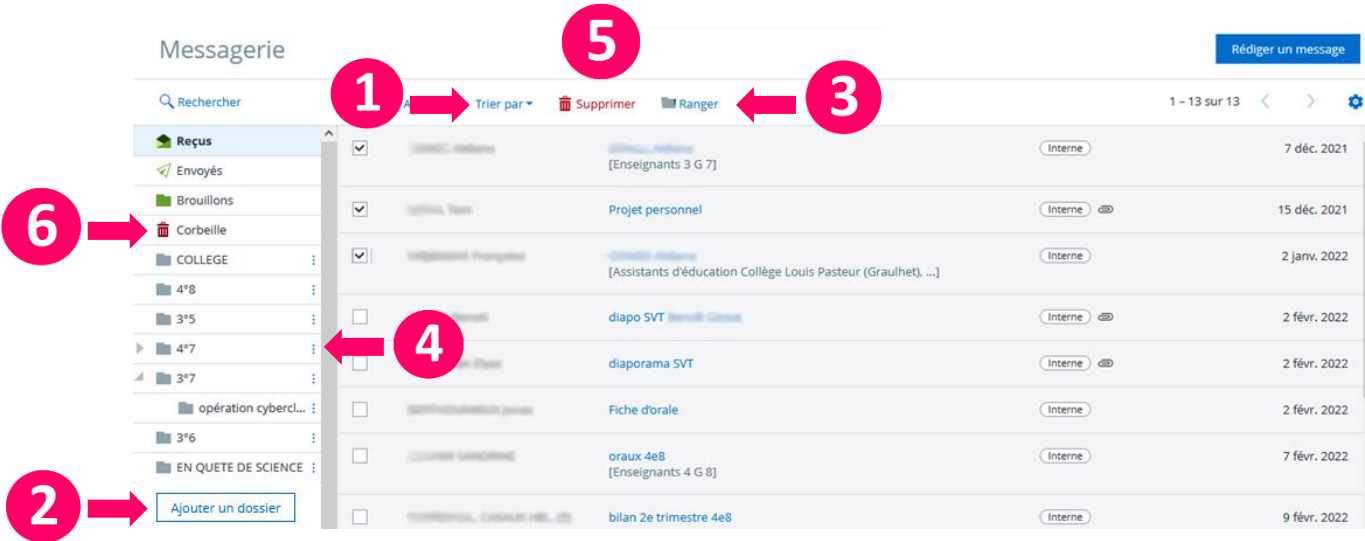

# Supprimer les messages et les dossiers

Il est possible de supprimer un dossier et son contenu en cliquant sur les trois petits points en bout de ligne (4).

Pour supprimer un ou plusieurs messages, il est nécessaire de cocher la case correspondante puis de cliquer sur « supprimer » (5).

Enfin, il faut vider la corbeille pour supprimer définitivement les messages (6).

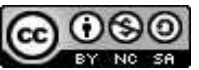

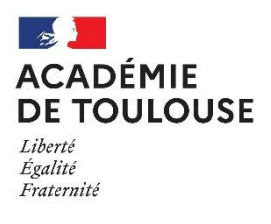

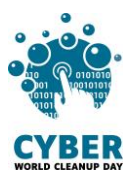

#### <span id="page-8-0"></span>Les services personnels

# Trier, ranger et supprimer ses dossier et fichiers dans son porte documents

#### Accès : Services personnels > **Porte-documents**

Les fonctionnalités de rangement et suppressions sont accessibles après sélection des fichiers et dossiers. Pour cela, cochez la case correspondante. Le menu ci-dessous apparaît à droite de l'interface.

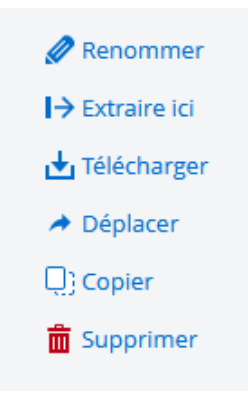

Lorsque vous exportez votre classeur pédagogique pour le sauvegarder, le dossier de sauvegarde est stocké dans le porte-documents. Le volume de données est conséquent, il est nécessaire de supprimer les anciennes sauvegardes et de ne garder que la dernière.

#### # Supprimer les favoris obsolètes

#### Accès : Services personnels > **Favoris**

L'interface est assez simple, vous pouvez ici aussi, trier, ranger et supprimer.

#### # Supprimer les formulaires et leurs diffusions obsolètes

Les modèles ainsi que les diffusions des formulaires sont stockés plusieurs années. Il faut donc penser à faire le ménage, surtout pour les diffusions.

Un tri est possible est cliquant sur les titres des colonnes de couleur bleue (1).

Une suppression en masse est possible avec les boutons « tout sélectionner » ou « pour la sélection »  $(2)$ .

Dans l'interface « diffusion », si des réponses à certains formulaires restent intéressantes, un export peut être réalisé : sélectionnez le détail de la diffusion (3) et exportez au format souhaité (4).

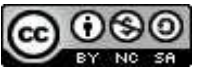

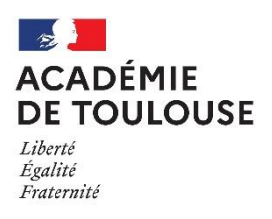

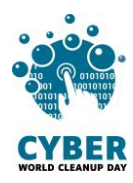

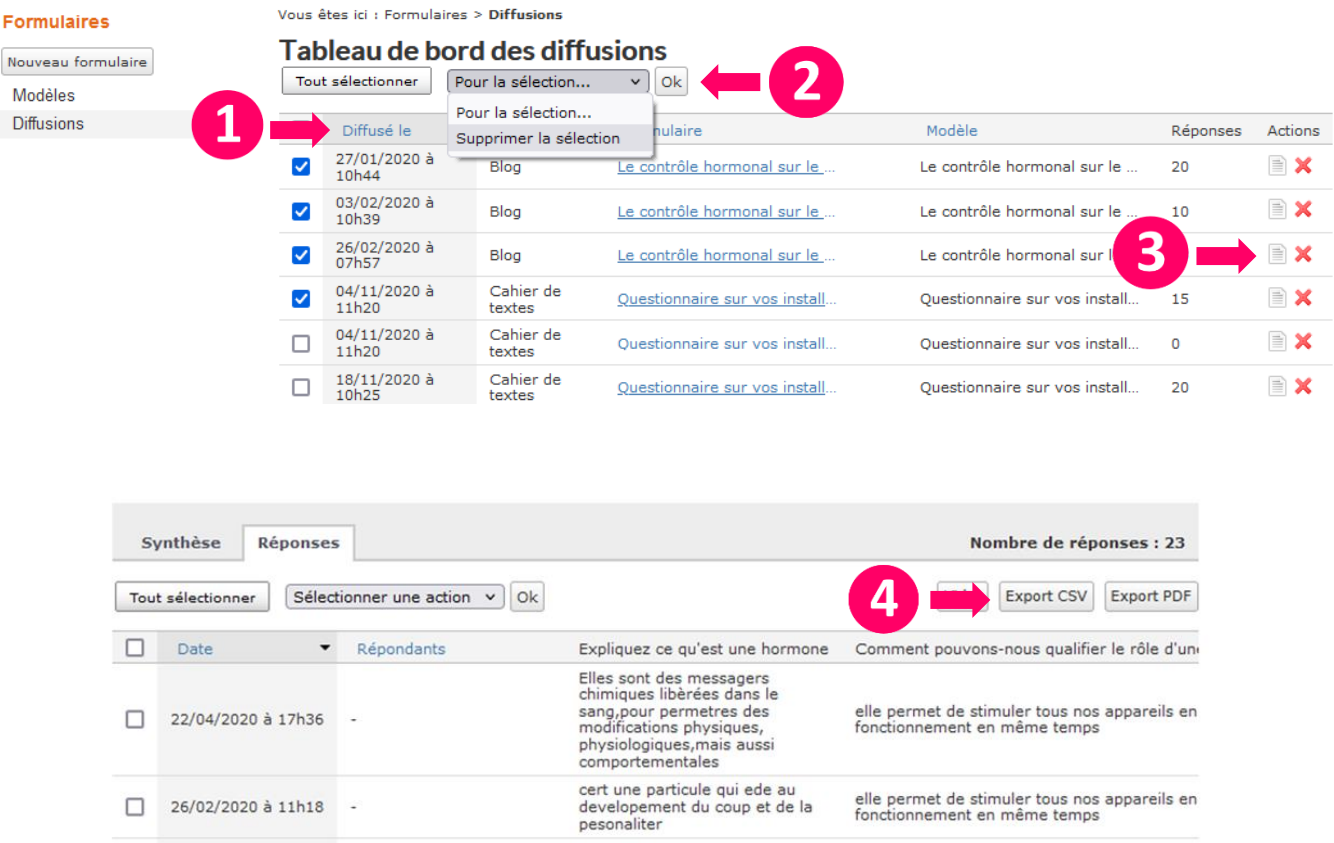

# Supprimer les rubriques obsolètes

#### Accès : **Rubriques**

Certaines rubriques sont très temporaires dans leur usage. Il faut donc les supprimer.

Si vous êtes gestionnaire des rubriques, une case à cocher est en face de son nom, contrairement aux autres. Pour supprimer la rubrique, il faut cocher la case et cliquer en haut de l'interface « mettre à la corbeille »

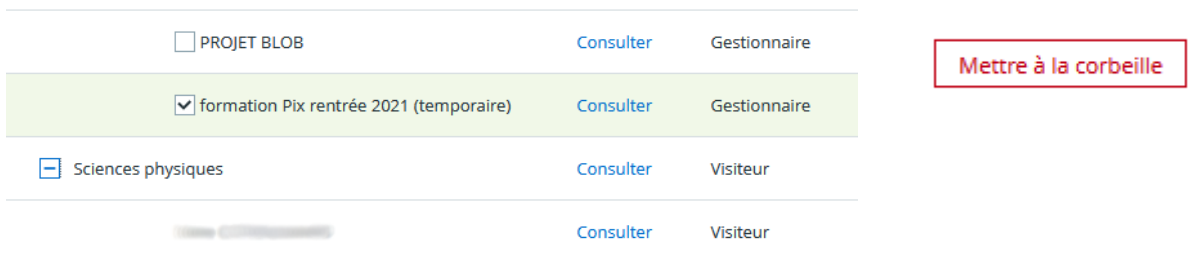

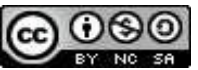

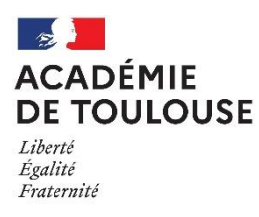

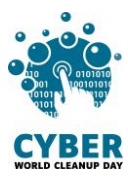

# Supprimer les contributions obsolètes

Accès : Publication > Contributions > **Rubrique**

Toutes vos contributions sont référencées dans cette interface qui va vous permettre à nouveau de trier, ranger et supprimer.

Il peut s'agir de la création de rubriques et/ d'articles avec des objectifs pédagogiques variés (communication, production de contenus, mise à disposition de ressources…). La pertinence de leur durée de publication est à évaluer.

L'interface « contribution » est assez complexe mais permettra d'être efficace dans le tri et la suppression.

Vous pouvez sélectionner les rubriques (1).

Dans les propositions, vous pouvez dérouler l'arborescence à l'aide des flèches qui indiquent qu'il existe des sous-rubriques (2) ou chercher à l'aide de mots clés dans la barre de recherche (3). Il faut sélectionner la rubrique à nettoyer et valider.

Différents filtres vous aident à trier les résultats : les filtres de statut de la contribution (4), les filtres de détails (5).

Pour chacune de nos contributions, nous pouvons consulter, modifier, valider, supprimer (6).

Après avoir évaluer la pertinence des contributions, vous pouvez cocher celles qui ne sont plus pertinentes et supprimer en masse (7).

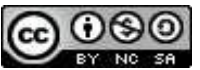

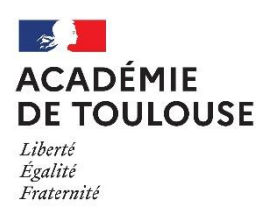

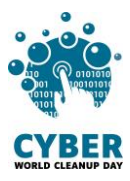

#### Contributions

Par rubrique À valider

#### Contributions de la rubrique

Pour afficher la liste des contributions, veuillez sélectionner une rubrique sélection

### Sélectionner une rubrique

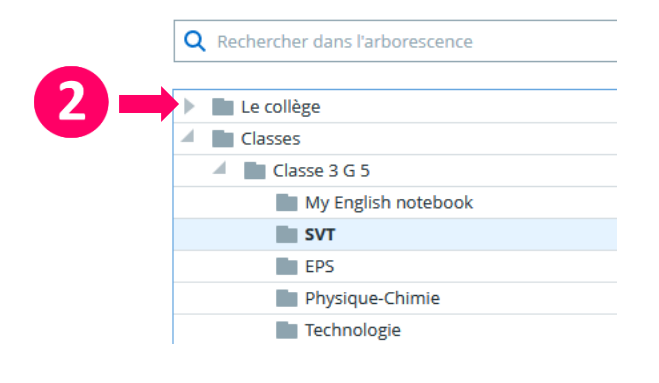

### Sélectionner une rubrique

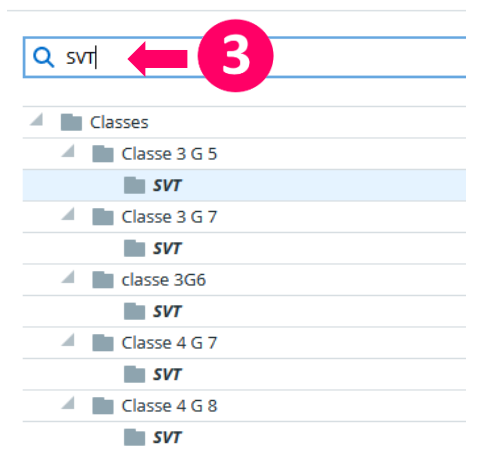

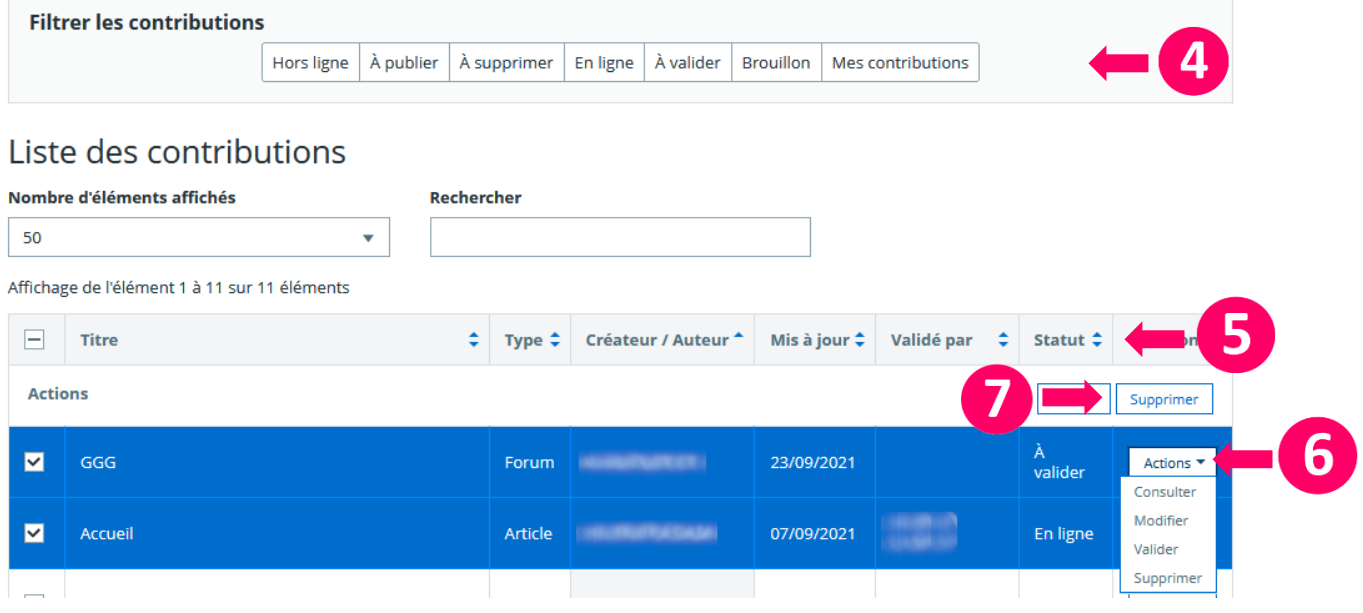

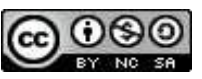

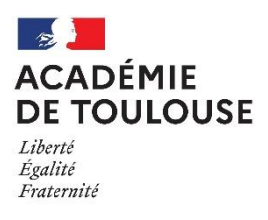

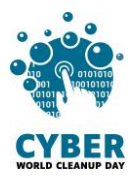

#### <span id="page-12-0"></span>Les Cahiers de textes archivés et le classeur pédagogique

# Supprimer les cahiers de texte des années précédentes

#### Accès : Pédagogie > **Ancien classeur pédagogique** (= ancien cahier de textes)

La sauvegarde du cahier de textes se fait automatiquement chaque année. Le stockage de ces données prend de la place. Si vous n'utilisez pas ces sauvegardes, il est nécessaire de les supprimer. Une copie est sauvegardée par l'ENT pour archivage, la règlementation en vigueur et ainsi respectée.

Attention, il ne s'agit pas de votre classeur pédagogique comme l'intitulé pourrait le laisser supposer, donc aucun danger de perdre vos ressources pédagogiques.

Le dossier de stockage s'appelle « Années précédentes ». Nous accédons à la suppression en survolant simplement le nom du dossier.

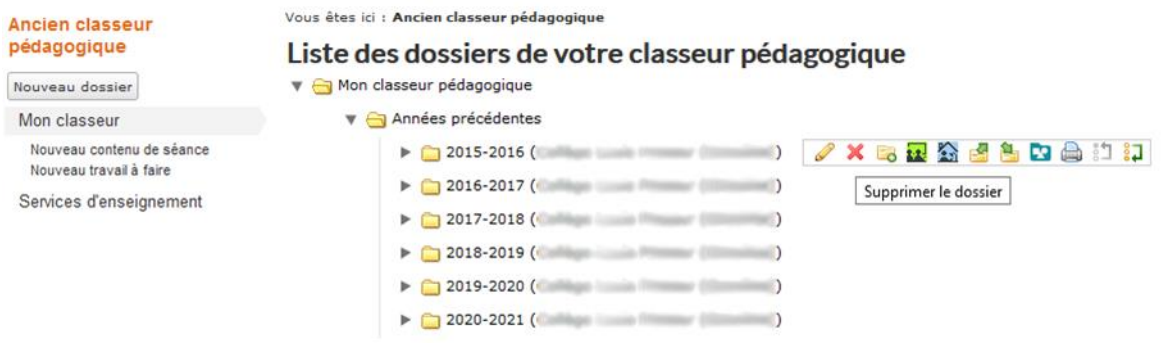

# Trier, ranger et supprimer les fichiers du classeur pédagogique

#### Accès : **Classeur pédagogique**

Vous devez à nouveau évaluer la pertinence de certains dossiers et activités. Pour supprimer, vous sélectionnez l'élément en cliquant dessus, il apparaît en gras et surligné en bleu (1). Le menu avec la fonctionnalité de suppression apparaît à droite de l'interface (2).

Attention, il n'existe pas de corbeille, la suppression est irréversible.

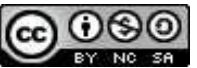

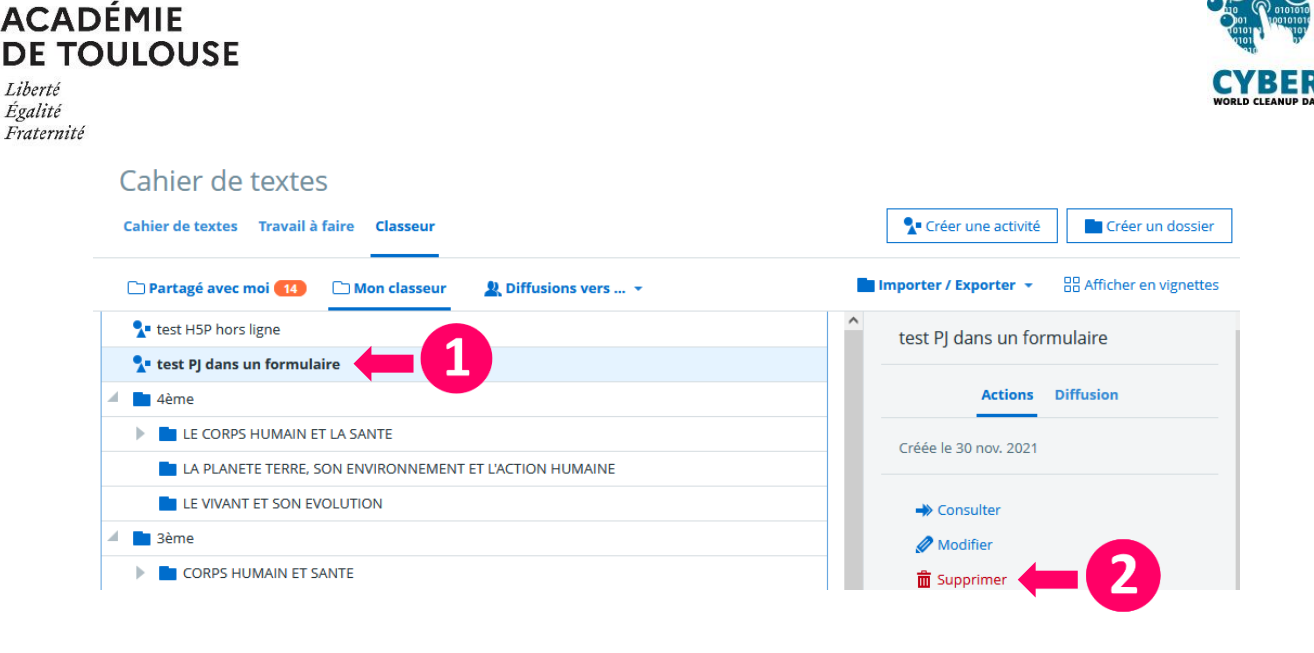

### **Checklist**

- <span id="page-13-0"></span>❏ Trier, organiser et supprimer les messages
- ❏ Trier, organiser et supprimer les fichiers du porte-documents
- ❏ Trier et supprimer les formulaires
- ❏ Trier, organiser et supprimer les favoris
- ❏ Supprimer les contributions non pertinentes
- ❏ Supprimer les rubriques obsolètes
- ❏ Supprimer les sauvegardes inutiles des anciens cahiers de textes
- ❏ Trier, organiser et supprimer les dossiers et activités du classeur pédagogique
- ❏ Mesurer les données à supprimer (avant ou après)

#### Bravo pour tout ce travail ! Vous avez nettoyé votre ENT !

N'oubliez pas de consigner vos résultats dans la fiche remontée par participant

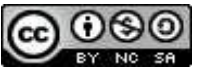

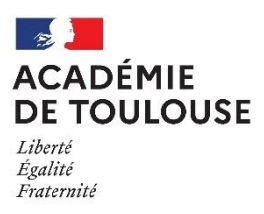

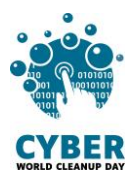

## <span id="page-14-0"></span>Aller plus loin

## <span id="page-14-1"></span>Adopter des bonnes pratiques pour les usages dans l'ENT

Vous avez à présent pris conscience de l'importance du tri, du rangement et du nettoyage des données dans le cadre scolaire.

L'objectif de cette action est aussi de vous donner quelques bonnes pratiques, notamment concernant l'ENT. En voici quelques-unes :

- Nommer correctement les documents, les rubriques, les articles, de manière à identifier facilement le contenu et faciliter le tri.
- Faire le ménage régulièrement dans les espaces personnels et dans les rubriques (plusieurs fois par an).
- Organiser ou réorganiser régulièrement les espaces porte-documents, formulaires, messagerie, rubriques, classeur pédagogique…
- Maintenir à jour les informations qui évoluent avec le temps présentes dans les articles et les rubriques (liste de fournitures, contacts, menus). Supprimer, s'il y a lieu, les versions obsolètes au fur et à mesure. Les articles peuvent se supprimer par lots pour une rubrique : [Publication > Contributions > Sélectionner].
- Vider la corbeille de la messagerie.
- Utiliser des liens hypertext vers des fichiers partagés en ligne plutôt que des pièces jointes si le document doit être consulté par beaucoup d'utilisateurs.
- Utiliser le porte-documents comme un drive pour partager les ressources :
	- o Placer le document à partager dans le porte-documents.
	- o Pour le mettre à disposition (par exemple en PJ), sélectionner « porte-documents » au lieu de sélectionner « ajouter un fichier » (voir capture ci-dessous). Cette fonctionnalité permet d'éviter de multiples téléchargements.

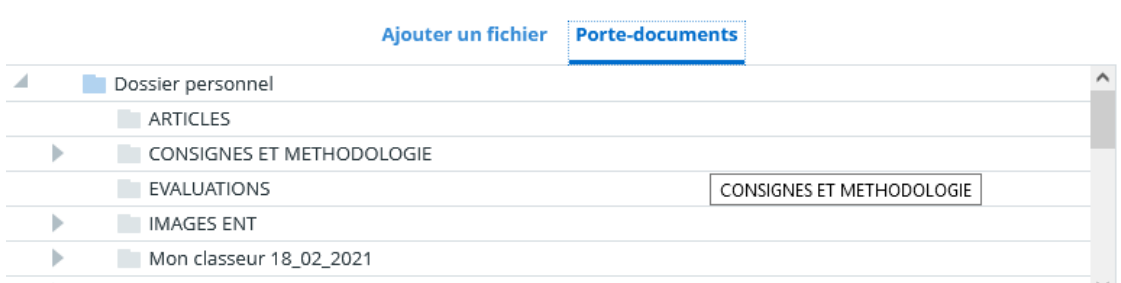

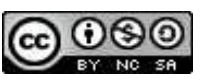

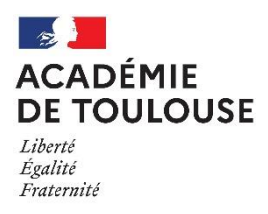

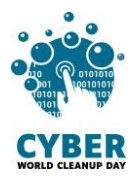

- Créer les forums et tchats dans les espaces des classes de préférence. Ainsi, ils seront automatiquement supprimés à la fin de l'année scolaire.
- Créer des articles temporaires quand cela est possible avec des dates de début et de fin de publication.

## <span id="page-15-0"></span>Adopter d'autres éco-gestes

Maintenant que ce nettoyage des données scolaires est fait, le site de la DRANE vous propose d'autres éco-gestes pour poursuivre notre démarche vers un numérique durable.

[https:/ / disciplines.ac-toulouse.fr/ dane/ numerique-durable](https://disciplines.ac-toulouse.fr/dane/numerique-durable)

## <span id="page-15-1"></span>Sources

Image de couverture : [https:/ / fr.freepik.com](https://fr.freepik.com/)

[https:/ / ourworld.unu.edu/ en/ a-growing-digital-waste-cloud](https://ourworld.unu.edu/en/a-growing-digital-waste-cloud)

[https:/ / www.planetoscope.com/ electronique/ 230-energie-consommee-par-les](https://www.planetoscope.com/electronique/230-energie-consommee-par-les-data)[data](https://www.planetoscope.com/electronique/230-energie-consommee-par-les-data)[centers.html](https://www.planetoscope.com/electronique/230-energie-consommee-par-les-data-centers.html)

[https:/ / www.youtube.com/ watch?v=y0seF6g95yo](https://www.youtube.com/watch?v=y0seF6g95yo) (vidéo Cliquer c'est Polluer)

[https:/ / librairie.ademe.fr/ cadic/ 2351/ guide-pratique-face-cachee-numerique.pdf](https://librairie.ademe.fr/cadic/2351/guide-pratique-face-cachee-numerique.pdf)

[https:/ / www.arcep.fr/ uploads/ tx\\_gspublication/ etude-numerique-environneme](https://www.arcep.fr/uploads/tx_gspublication/etude-numerique-environneme)

[nt-ademe-arcep-volet02\\_janv2022.pdf](https://www.arcep.fr/uploads/tx_gspublication/etude-numerique-environneme)

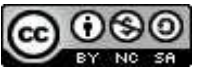

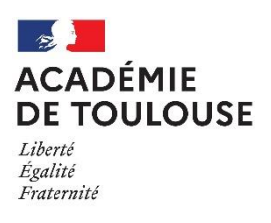

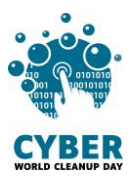

## <span id="page-16-0"></span>Licence

**CC-by-nc-[sa \(Attribution / Pas d'Utilisation Commerciale / Partage dans les mêmes](http://creativecommons.org/licenses/by-nc-sa/4.0/deed.fr) [conditions\)](http://creativecommons.org/licenses/by-nc-sa/4.0/deed.fr)**

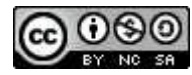

La licence CC-by-nc-sa 4.0 permet toute exploitation de l'œuvre (partager, copier, reproduire, distribuer, communiquer, réutiliser, adapter) par tous moyens, sous tous formats. Toutes les exploitations de l'œuvre ou des œuvres dérivées, sauf à des fins commerciales, sont possibles.

Les obligations liées à la licence sont de :

- créditer les créateurs de la paternité des œuvres originales, d'en indiquer les sources et d'indiquer si des modifications ont été effectuées aux œuvres (obligation d'attribution) ;
- ne pas tirer profit (gain direct ou plus-value commerciale) de l'œuvre ou des œuvres dérivées ;
- diffuser les nouvelles créations selon des conditions identiques (selon la même licence) à celles de l'œuvre originale (donc autoriser à nouveau les modifications et interdire les utilisations commerciales).

Cette licence interdit donc que les nouvelles dérivations de l'œuvre dérivée soient exploitées à des fins commerciales.

Ce quide est adapté des guides cybercleanup, nous remercions l'ensemble des contributeurs et contributrices.

> Vous avez une question ou une idée pour améliorer ce guide ? N'hésitez pas à nous contacter : dan@ac-toulouse.fr

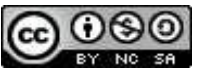